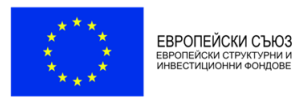

Изпълнителна агенция "Оперативна програма "Наука и образование за интелигентен растеж"

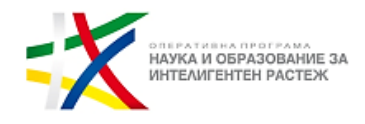

# **Указания на УО на ОПНОИР за участие и провеждане на онлайн среща планирана за 16 септември 2020 г. за представяне на Насоки за кандидатстване по процедура "Модернизация на висшите училища"**

## 1. **Регистрация за участие**

При проявен интерес, е необходимо да изпратите заявка за участие **в срок до 15.09.2020 г.** на следния електронен адрес: [infosf@mon.bg](mailto:infosf@mon.bg) с предмет на съобщението: *инфоден МВУ-16.09.2020.* В заявката задължително **следва да посочите две имена, e-mail, позиция и институция/организация, която представлявате**.

След като се регистрирате за участие чрез изпращане на заявката, ще получите писмо с покана (с линк към нея) за участие в информационен ден по процедура "Модернизация на висшите училища", планиран за 16.09.2020 г., 10:00 ч.

Примерен текст на поканата: IA OPNOIR IA OPNOIR is inviting you to a scheduled Zoom meeting. Topic: Информационен ден по процедура,, Модернизация на висшите училища" Time: Sept 16, 2020 10:00 AM Sofia Join Zoom Meeting https://us02web.zoom.us/j/XXXXXXXXXXXXXXXXXXXXXXXXXXXXX Meeting ID: XXX XXXX XXXX Passcode: XXXXXX

## 2. **Инсталиране на работните файлове на Zoom**

В случай, че досега не сте използвали Zoom, е необходимо да инсталирате работните файлове на програмата

В зависимост от браузъра, който използвате, ще излезе някое от следните съобщения (за инсталация на необходимите работни файлове на програмата):

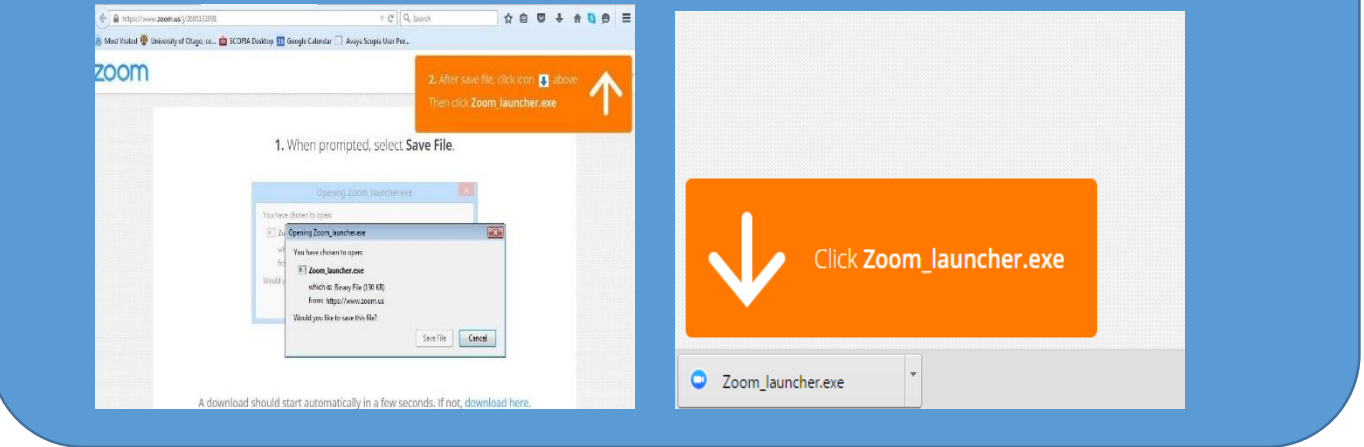

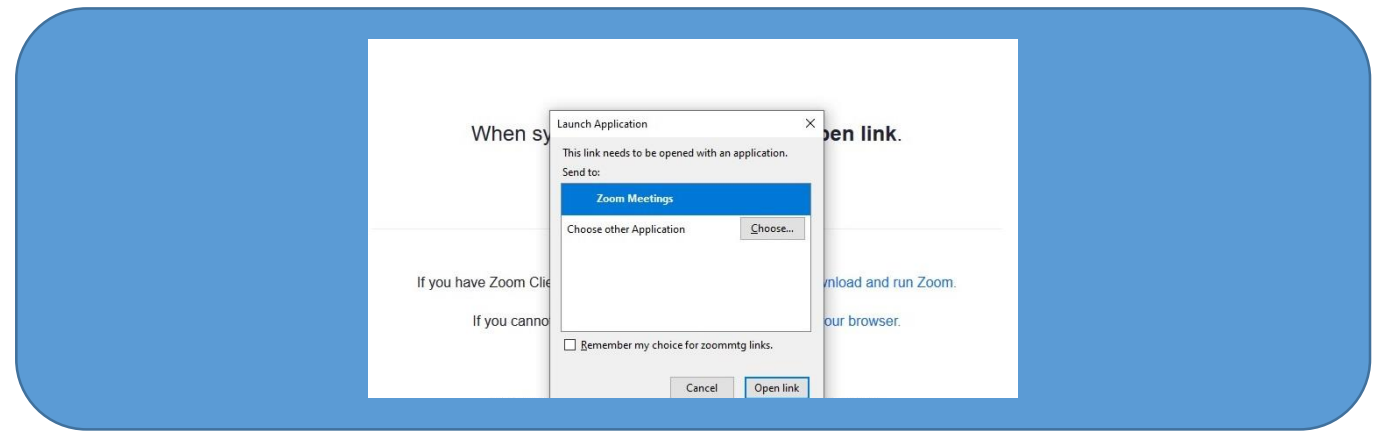

#### 3. Влизане на потребител в стаята/срещата

След като сте избрали опцията "Open Zoom Meetings" е необходимо да въведете име и да тествате аудиото на вашия компютър чрез "Test Computer Audio"

При въвеждане на потребителското име за участие в срещата, **ВЪВЕДЕТЕ ИМЕ И ФАМИЛИЯ, съгласно подадената предварително заявка за участие съгласно т.1. Участници, за които не са получени предварително заявки, и такива, които не са посочили име и фамилия, с което влизат в срещата, НЯМА ДА БЪДАТ ДОПУСКАНИ ЗА УЧАСТИЕ!**

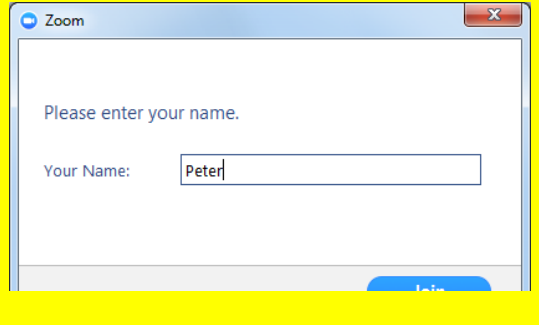

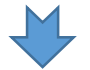

Създадената за срещата стая е с такива настройки, че ако се опитате да влезете преди 09:30 ч., ще излезе съобщение да изчакате, докато домакинът (host) даде старт на срещата. Във времето, докато стартира срещата, е добре да направите проверката за аудиото – така няма да се губи време по време на самото мероприятие.

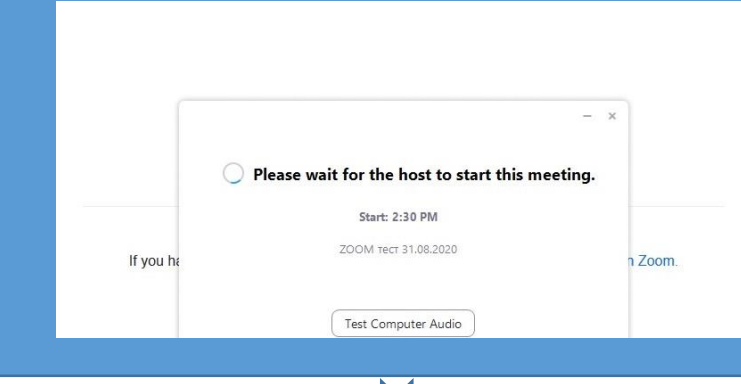

За да можете да участвате пълноценно в срещата и да нямате проблеми със звука и микрофона, **ЗАДЪЛЖИТЕЛНО трябва да направите тест на звука (чрез бутони "Test Speaker" и "Test Mic").**

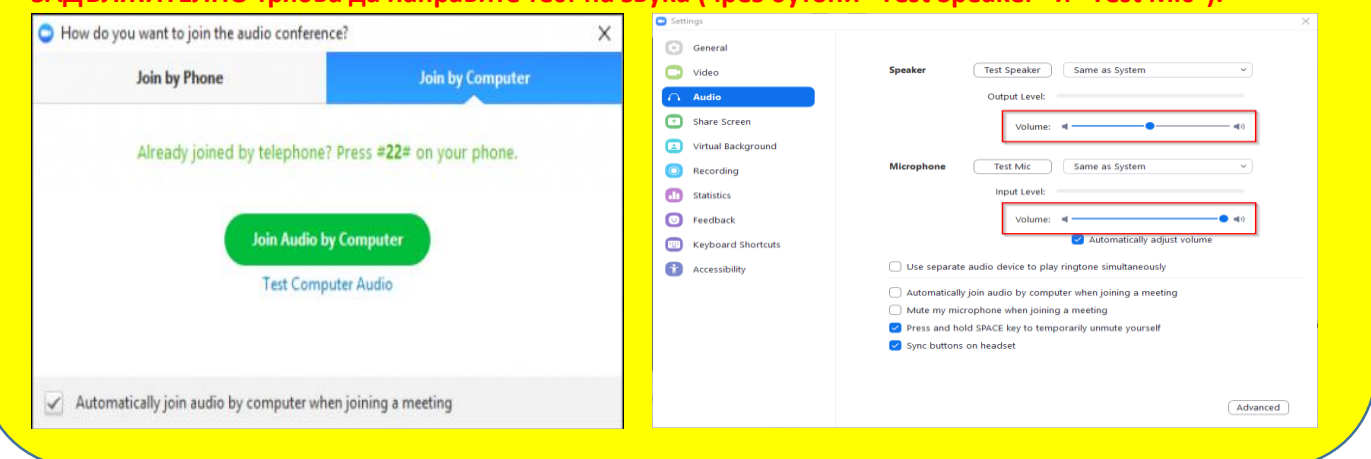

След като домакинът "отвори" срещата за влизане в 09:30 ч., първоначално се намирате в т. нар. "чакалня" (Waiting room) и ще бъдете допуснати в самата среща, след проверка дали фигурирате в списъка като участник, съгласно подадените заявки, както и дали сте си написали двете си имена.

#### 4. **Указания за провеждане на онлайн среща**

За да бъде проведена ефективна онлайн среща, <u>е необходимо да се придържате към следните указания</u>:

- всеки, който се включва в срещата, ще бъде със системно изключен микрофон, за да се избегне шумът от многото участници;
- долу вляво се виждат иконите за микрофон и видео. Когато са задраскани, означава, че никой НЕ може да Ви вижда и чува 者 人 群
- $\checkmark$  когато влезете в срещата и ви се зареди основния Zoom прозорец (в черно), натиснете иконките за чат и участници (долу, в средата на екрана) и двата прозореца ще се отворят в дясно на екрана
- **след изнасянето на презентациите** от експерти от ИА ОПНОИР, **ще има възможност за въпроси и дискусия**. Начин за сигнализиране, че искате думата е чрез функцията "повдигане на ръка" – "Raise Hand". Иконата се вижда, когато активирате иконата на участниците "Participants". Отстрани вдясно са видими всички участници, а под Вашето име се вижда **Raise Hand** бутонът "Raise Hand";
- Думата ще се дава на съответните лица по реда на вдигане на ръката.
- след като сте вдигнали ръка и домакинът ви е дал думата, ще Ви излезе **съобщение за включване** на микрофона ("The host would like you to unmute."), **което Вие трябва да потвърдите**, за да може всички участници в стаята да ви чуват;
- **при взимане на думата** е необходимо за целите на срещата **да се представите пред аудиторията с двете си имена и институцията, която представлявате**;
- функцията чат дава възможност да изпратите съобщение до всички участници в срещата, в случай например че имате технически проблем, като от падащото меню може да изберете и частен разговор с един от присъстващите;

За нуждите на УО, вкл. отчитане на онлайн срещата, ще бъдат използвани функционалностите на Zoom за аудио-запис, запис на публичния чат на срещата и "screenshot" на участниците.